# Pixel Editing Tools Part 1 Healing Brush, Brush, Clone tools

Introduction to Photoshop

#### **Lecture outline**

- Pixel Editing Tools
  - Spot
  - Brush
  - Clone
  - Eraser
  - Gradient
  - Sharpness
  - Tonality

- Working with pixel tools
  - Healing brushes & patching
  - Faux oil painting
  - Cloning away hair
  - Optional: using content aware fill

Brush presets

#### References

- Kelby, Scott. How Do I Do That..., Ch 1
- Whalley, Robin. Essential Photoshop, Ch 1, Ch 4

# **Pixel Editing Tools: Spot Healing**

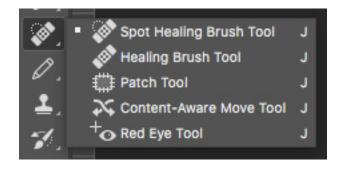

# **Pixel Editing Tools: Brush**

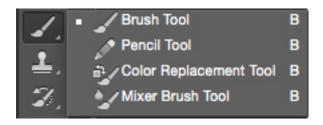

# **Pixel Editing Tools: Clone**

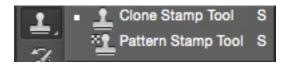

#### **Brush Presets**

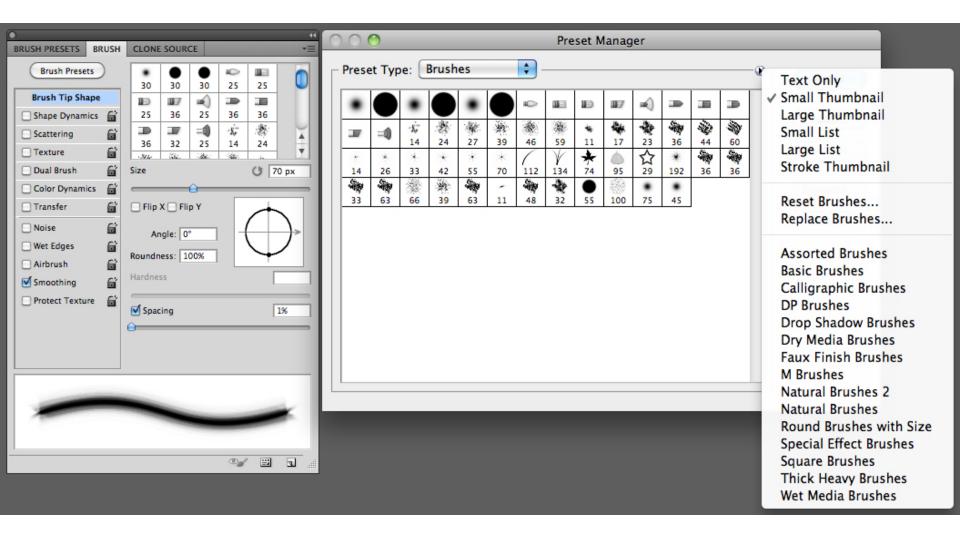

- The Rules
  - Pixel tools do DESTRUCTIVE edits
  - ALWAYS work on a copy of the layer you want to edit [cmnd+j / ctrl+j]
  - MOST of the time you will be using a soft edged brush
    - Soft: flesh, clothing, fur, hair
    - Hard: along edges
  - Undo [cmnd+z / ctrl+z] is your VERY BEST FRIEND!
    - Undo's buddy the History Panel (Menu: Window → History)
    - Step backwards [option+cmnd+z / alt+ctrl+z]
      - Went too far? [shift+cmnd+z / shift+ctrl+z] to Step forward

- Healing Brush Tools
  - Spot healing brush (J)
    - Mode
      - Normal
      - Replace: preserves noise, texture, film grain at end of brush stroke when using a soft edged brush
    - Type
      - Proximity Match: uses pixels around edge of selection
      - Create Texture: uses pixels to make texture
      - Content-Aware:
         compares nearby pixels
         to seamlessly fill selection

- Healing Brush Tools
  - Healing brush (J)
    - Mode
    - Source: specifies source to use, sampled or pattern
    - Aligned (toggle): sample pixels continuously off the sampling point; deselect uses same sampling point
    - Sample: samples data from layer(s) you specify:
      - Current layer
      - Current & below
      - All Layers
    - Ignore adjustment layers (toggle)

- Patch tool (J)
  - Selection tool options (default, add to, subtract from, intersect with)
  - Source or destination
    - Source: select the bad area, drag the selection to the good area
    - Destination: select the good area, drag the selection to the bad area

- Red eye tool (J)
  - Self-explanatory
  - Make an oval/round selection over the red pupil and it changes to black

- Brush tool (B)
  - Option bar
    - Mode
      - Behind: only paints on transparent pixels
      - Clear: makes pixels transparent
    - Flow
      - Rate at which color is applied
    - Airbrush
      - Simulates airbrush

- Pencil tool (B)
  - Option bar
    - Auto erase
      - Set foreground & background colors
      - If the center of the cursor is over the foreground color when dragging is begun, the area is erased to the background color
      - If the center isn't over the foreground color, will paint with the foreground color

- Color replacement tool
   (B)
  - Option bar:
    - Blending mode: color
    - Sampling option: once
    - Limits: contiguous
    - Tolerance: ~ 30%
  - Replaces color range that you click the brush on with the foreground color
  - Replicates selection tool& Hue/Saturationadjustment layer

- Mixer brush (B)
  - Replicates painting with oil paints

- Clone stamp tool (S)
  - [option / alt] + click to select source
  - Paint on layer like
     normal paint brush,
     replaces what is under
     the brush with source
  - Source moves with brush

- Pattern stamp tool (S)
  - Select pattern to paint
  - Paint on layer

- Content aware fill
  - Make selection
  - Menu: Edit  $\rightarrow$  Fill
  - In "Contents" select "Content-aware" from the "Use" dropdown menu
  - Photoshop will fill the selection area making a best guess as to how to fill the area based on the surrounding pixels

- Content aware move
  - Make selection with tool
  - Move selection, press return / enter to execute move
  - Photoshop will then use content aware fill to fill in the area where the object was moved from
  - Regions that do not have complex patterns work the best